### SKRÓCONY PRZEWODNIK INSTALACJI **- PL** (Model ENV-S-WB-230)

**Obsługa klienta Enphase:**

# Instalacja bramki komunikacyjnej **IQ Gateway Standard**

Aby zainstalować bramke komunikacyjna IO Gateway Standard, należy zapoznać się i postępować zgodnie z wszystkimi ostrzeżeniami i instrukciami zawartymi w niniejszym przewodniku oraz w instrukcji instalacji i obsługi *Enphase IQ Gateway* na stronie internetowej: https://enphase.com/pl-pl/installers/ resources/documentation. Ostrzeżenia dotyczące bezpieczeństwa umieszczono na końcu przewodnika.

> A) Pobrać najnowszą wersję aplikacji Enphase Installer App, a następnie otworzyć ją, aby zalogować się na swoje konto na platformie Enphase Installer Platform. Dzięki tej aplikacji można nawiązać połączenie z bramką komunikacyjną IQ Gateway, aby śledzić postęp instalacji systemu. Aby pobrać aplikację, należy odwiedzić stronę https://enphase. com/installers/apps lub zeskanować kod QR umieszczony po prawej stronie.

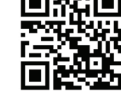

# **PRZYGOTOWANIE**

- B) Zaznaczyć pole wyboru następujących elementów:
	- IQ Gateway Standard
	- Skrócony przewodnik instalacji (ten dokument)
	- Szyna DIN do montażu
	- Koralik ferrytowy do przymocowania do przewodu Ethernet, jeśli jest używany
- C ) W przypadku instalacji IQ Gateway Standard na zewnątrz należy zastosować obudowę o klasie szczelności co najmniej IP54 z przyłączem kanału kablowego. Nie należy wiercić otworów w górnej części obudowy ani w żadnych innych miejscach, w których do wnętrza obudowy może przedostawać się wilgoć. W przypadku instalacji stałych przewodów IQ Gateway w pomieszczeniach należy zastosować obudowę o odpowiedniej klasie szczelności.
- D) Jeśli bramka komunikacyjna IQ Gateway jest instalowana w instalacji trójfazowej, należy zastosować łącznik fazowy po stronie obciążenia w zabezpieczeniu nadprądowym. Dokument techniczny dotyczący łączenia faz w danym regionie można znaleźć na stronie internetowej https://enphase.com/pl-pl/installers/resources/documentation. Aby uzyskać informacje dotyczące zgodnych urządzeń, należy skontaktować się z działem Enphase Support.
- E) Wybrać sposób połączenia IQ Gateway z Internetem: Wi-Fi, Mobile Connect lub Ethernet.
- F) Upewnić się, że w razie potrzeby są dostępne następujące elementy opcjonalne:
	- Mobile Connect (kod SKU CELLMODEM-02)
	- Przewód Ethernet (802.3 kategorii 5E lub 6, nieekranowany)
	- Przewód Ethernet [802.3 kategorii 5E lub 6, skrętka nieekranowana (UTP)]. Nie należy używać skrętki ekranowanej (STP).
- G) Zainstalować moduły fotowoltaiczne i mikroinwertery zgodnie z instrukcjami instalacji.
- H) Sporządzić papierowy schemat instalacji, aby zapisać numery seryjne mikroinwerterów i ich rozmieszczenie w obwodzie. Schemat można zeskanować później przy użyciu aplikacji Installer App i urządzenia mobilnego.
	- Odkleić etykiety z numerem seryjnym z każdego mikroinwertera, a następnie przykleić etykiety w odpowiednich miejscach na papierowym schemacie instalacii
	- Odkleić etykietę z dolnej części IQ Gateway i przykleić na papierowym schemacie instalacii
	- Kopię schematu systemu należy zawsze przechowywać w swoich dokumentach, aby w razie potrzeby przesłać go na platformę Enphase Installer Platform.

**UWAGA**: W razie potrzeby papierowy schemat instalacji można znaleźć z tyłu dowolnego skróconego przewodnika instalacji urządzenia Enphase Microinverter.

**UWAGA**: Bramka komunikacyjna IQ Gateway Standard (ENV-S-WB-230) nie obsługuje funkcji pomiarów, w związku z czym nie obsługuje zarządzania niezrównoważeniem fazowym ani zarządzania utratą fazy. Urządzenia nie można stosować w systemach, w których te funkcje są wymagane przez przepisy*.*

**UWAGA**: Zaleca się instalację RCD na miejscu w celu ochrony przed awariami. Należy przestrzegać lokalnych przepisów dotyczących instalowania RCD na miejscu z IQ Gateway i mikroinwerterami serii IQ.

# **BEZPIECZEŃSTWO**

### **Symbole bezpieczeństwa i wskazówki**

Jeśli dioda LED komunikacji mikroinwertera < ibsorbieci na czerwono, może to być spowodowane niskim poziomem oświetlenia. Jeśli nie ma wystarczającej ilości światła słonecznego do zasilania mikroinwerterów, nie mogą one komunikować się z bramą IQ Gateway.

Jeśli dioda LED produkcji energii  $\neq$ świeci na czerwono, należy sprawdzić aplikację mobilną Installer App, aby stwierdzić, które mikroinwertery nie produkują energii:

- Okno czasowe połączenia WPS mogło wygasnąć. Ponownie wykonać poszczególne kroki połączenia.
- Upewnić się, że router działa, sprawdzając, czy inne połączone z nim urządzenia mogą uzyskać dostęp do sieci.
- Należy pamiętać, że metalowe obudowy lub przeszkody utrudniają komunikację bezprzewodową.
- Jeśli router lub punkt dostępowy nie są widoczne na liście w bramie IQ Gateway lub nie można utrzymać połączenia, może być konieczne dodanie przekaźnika sieci bezprzewodowej w celu zwiększenia zasięgu sięci.

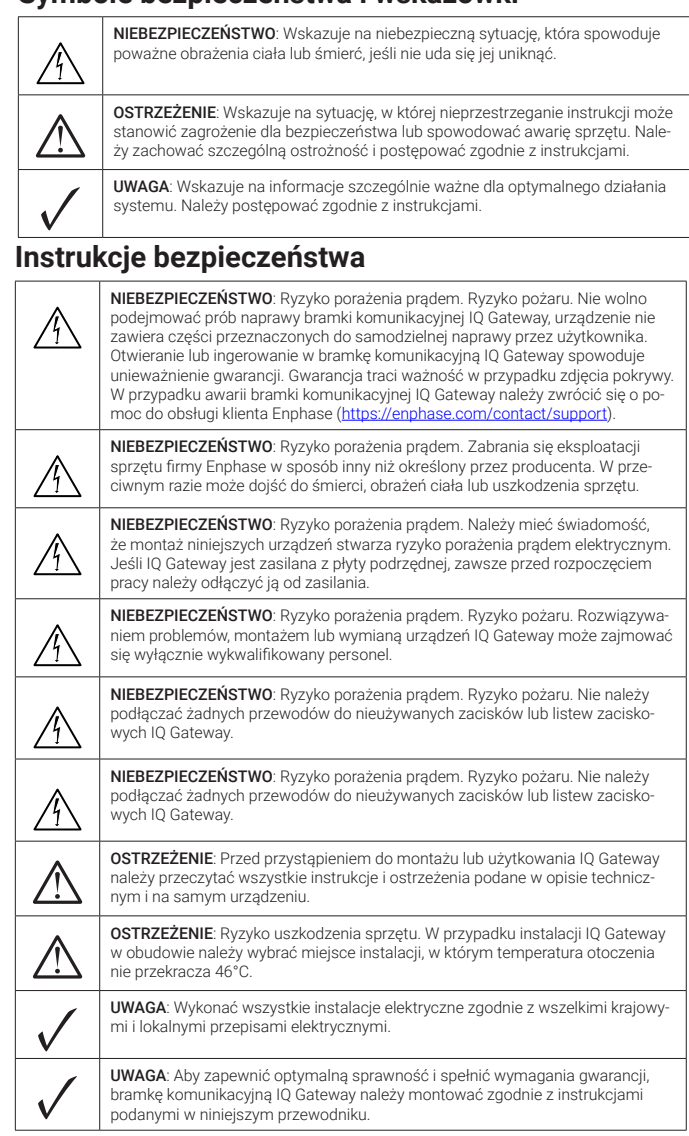

# **Rozwiązywanie problemów**

### **a Przegląd działania diod LED**

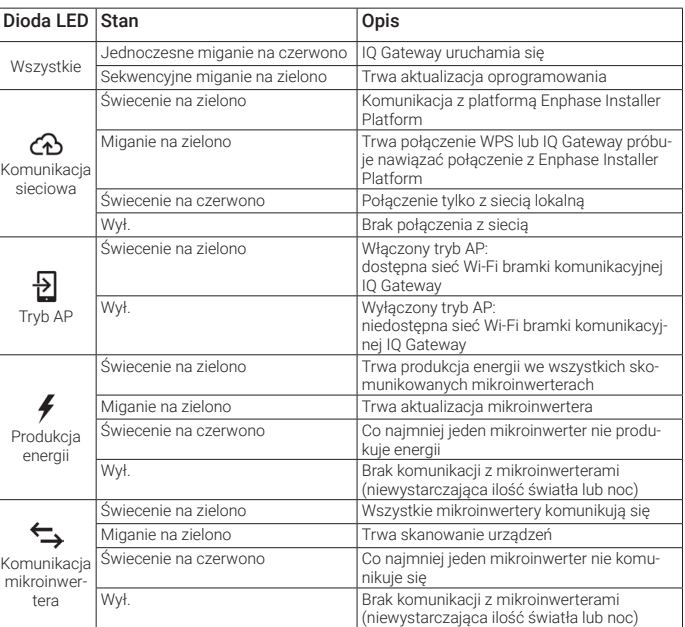

## **b Problemy z wykrywaniem mikroinwertera**

Jeśli ilość światła dziennego jest wystarczająca do zasilania mikroinwerterów, przyczyną problemu może być problem z komunikacją bramki komunikacyjnej IQ Gateway przez linie energetyczne. Aby rozwiązać ten problem:

- Sprawdzić aplikację mobilną Installer App, aby stwierdzić, które mikroinwertery nie komunikują się.
- Sprawdzić, czy wyłączniki obwodu instalacji fotowoltaicznej znajdują się w pozycji "ON"  $(W+$ .).
- Sprawdzić, czy moduły fotowoltaiczne są podłączone do mikroinwerterów.
- Sprawdzić, czy napięcie DC modułu fotowoltaicznego mieści się w dozwolonym zakresie dla mikroinwertera.

### **c Problemy z produkcją energii**

- Jeśli żaden z mikroinwerterów nie produkuje energii, może to oznaczać problem z siecią lub z przewodami. W pierwszej kolejności sprawdzić, czy sieć zapewnia zasilanie wejściow o prawidłowych parametrach napięcia i częstotliwości. Następnie sprawdzić wyłącznik i przewody, zaczynając od rozdzielnicy.
- Jeśli wszystkie mikroinwertery, które nie produkują energii, znajdują się w tym samym odgałęzieniu, należy sprawdzić wyłącznik i przewody, zaczynając od skrzynki połączeniowej danego odgałęzienia.
- Jeśli tylko jeden lub kilka rozproszonych mikroinwerterów nie produkuje energii, w pierwszej kolejności należy sprawdzić, czy złącza AC są prawidłowo połączone ze złączami IQ Cable. Następnie należy sprawdzić, czy każdy moduł dostarcza wymagane napięcie rozruchowe do mikroinwertera. Moduł fotowoltaiczny, który jest uszkodzony lub ma zbyt małą moc, może nie generować wystarczającej energii do konwersji na prąd przemienny.

### **D Problemy z połączeniem internetowym**

Jeśli podczas korzystania z sieci Wi-Fi dioda LED komunikacji sieciowej  $\bigcirc$ nie świeci:

Jeśli podczas korzystania z sieci Wi-Fi dioda LED komunikacji sieciowej świeci na czerwono, należy upewnić się, że router jest połączony z Internetem, sprawdzając, czy inne połączone z nim urządzenia mogą uzyskać dostęp do Internetu.

Jeśli podczas korzystania z Mobile Connect dioda LED komunikacji sieciowej nie świeci lub świeci na czerwono, patrz Rozwiązywanie problemów w *Przewodniku instalacji Mobile Connect.*

Niezależnie od metody połączenia, problemy z siecią można rozwiązać z wykorzystaniem aplikacji mobilnej Installer App, dotykając przycisku Network (Sieć), a następnie opcji Diagnostic Tools (Narzędzia diagnostyczne).

W przypadku wymiany routera należy w bramie IQ Gateway skonfigurować ustawienia Wi-Fi dla nowej nazwy sieci bezprzewodowej (SSID) i wprowadzić odpowiednie hasło.

### **Wyświetlacz i elementy sterujące bramki komunikacyjnej IQ Gateway**

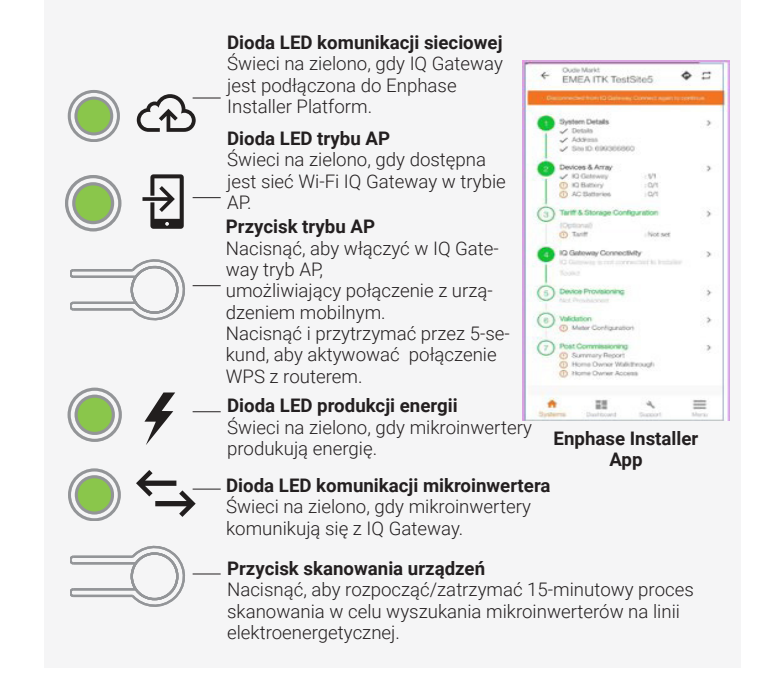

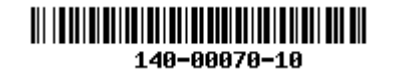

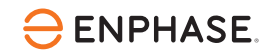

Postępy instalacji systemu można śledzić przy użyciu aplikacji mobilnej **Enphase Installer App**. Diody LED w bramie IQ Gateway świecą na zielono, gdy funkcja jest włączona lub działa zgodnie z oczekiwaniami, migają, gdy operacja jest w toku, ewentualnie świecą na czerwono, gdy wymagane jest rozwiązanie problemu przy użyciu aplikacji Installer App. Opis wszystkich stanów diod LED można znaleźć w części *Rozwiązywanie problemów* **a** *.*

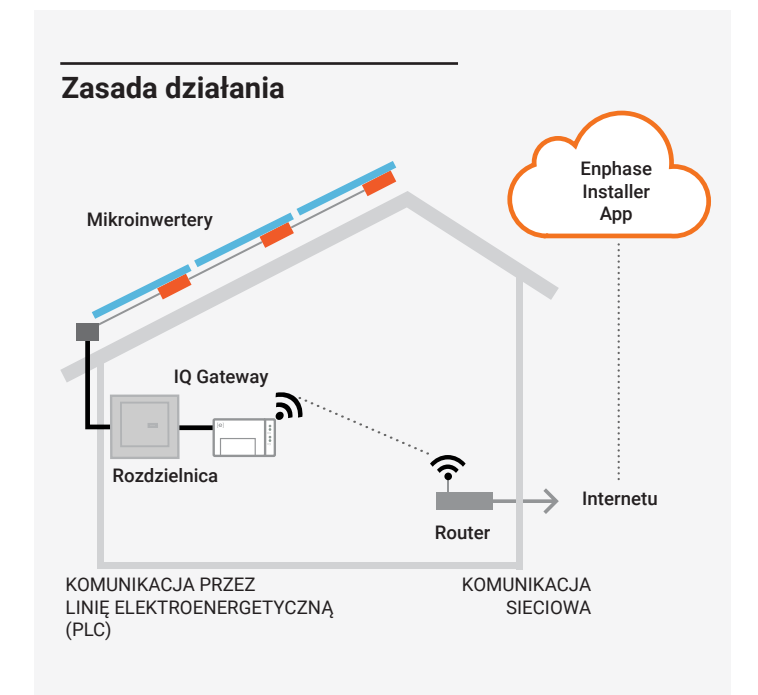

© 2023 Enphase Energy. Wszelkie prawa zastrzeżone. Enphase, logo e i CC, IQ oraz niektóre inne znaki wymienione na stronie <https://enphase.com/trademark-usage-guidelines> są znakami towarowymi firmy Enphase Energy, Inc. w Stanach Zjednoczonych i innych krajach. Firma zastrzega sobie prawo do zmiany danych. Wer.10/06-20-2023

### **Szczegóły modułu bezprzewodowego:**

**Typ modułu:** Moduł Wi-Fi i Bluetooth WG7837V0 13,4 x 13,3 mm, LGA-100 **Pasmo częstotliwości:** 2,4 GHz i 5,0 GHz

**Maksymalna przekazywana moc:** 20 dBm

### **Zgodność z dyrektywami Unii Europejskiej**

Ten produkt jest zgodny z poniższymi dyrektywami Unii Europejskiej i może być używany w Unii Europejskiej bez żadnych ograniczeń.

- Dyrektywa 2014/30/UE (EMC) w sprawie kompatybilności elektromagnetycznej
- Dyrektywa niskonapięciowa 2014/35/UE (LVD)
- Dyrektywa 2011/65/UE (RoHS) w sprawie ograniczenia stosowania niektórych niebezpiecznych substancji w sprzęcie elektrycznym i elektronicznym

### **Zgodność z dyrektywą RED**

Niniejszym Enphase Energy Inc. oświadcza, że urządzenie radiowe typu IQ Gateway Standard jest zgodny z dyrektywą 2014/53/UE. Pełny tekst deklaracji zgodności UE (DoC) jest dostępny na stronie internetowej https://enphase.com/pl-pl/installers/resources/documentation

### **Producent:**

**Enphase Energy Inc.,** 47281 Bayside Pkwy, Fremont, CA, 94538, Stany Zjednoczone, TEL.: +1 707 763 4784 **Importer:**

# **Enphase Energy NL B.V.,** Het Zuider-

kris 65, 5215MV, 's-Hertogenbosch, Holandia, Tel.: +31 73 3035859

### Uwaga dotycząca produktów innych firm:

Wszelkie produkty innych producentów lub importerów używane podczas instalacji produktów Enphase albo przekazywania ich do użytku powinny być zgodne z odpowiednimi dyrektywami UE i wymaganiami obowiązującymi w EOG (Europejskim Obszarze Gospodarczym). Obowiązkiem instalatora jest sprawdzenie, czy te produkty są prawidłowo oznakowane i mają wymaganą dokumentację uzupełniającą.

Przewody podłączane do listwy zaciskowej IQ Gateway należy układać w zabezpieczonym kanale kablowym.

- utratą fazy (LoP), należy korzystać z urządzeń IQ Gateway Metered. IQ Gateway Standard nie obsługuje tych funkcji. A) W przyłączu zasilania należy zastosować wyłącznik obwodu o maksymalnej wartości 20 A pracujący w układzie jednobiegunowy/pH+N.
- B) Upewnić się, że przewody zasilające mają miedziane żyły o przekroju 1,5 mm<sup>2</sup>, a ich temperatura znamionowa wynosi co najmniej 75°C.
- C) Zlokalizować śrubę po lewej stronie drzwiczek listwy zaciskowej i poluzować ją wkrętakiem, aby odblokować drzwiczki.
- D) Otworzyć drzwiczki listwy zaciskowej i przesunąć zasuwę w lewo. Podłączyć przewód (aktywny) do styku A oraz neutralny do styku N. Dokręcić momentem 0,56 N m.
- E ) Jeśli urządzenie DNO nie jest używane, należy sprawdzić, czy pomiędzy zaciskami 7 i 9 listwy zaciskowej jest podłączony rezystor 15 kΩ.
- F) Jeśli ma być używane urządzenie DNO, należy podłączyć rezystor pomiędzy stykami 8 i 10, a urządzenie DNO pomiędzy stykami 7 i 10.
- G) Zamknąć drzwiczki listwy zaciskowej i zabezpieczyć śrubą.
- H) Włączyć obwód zasilający IQ Gateway.

**UWAGA**: Jeśli w systemach 3-fazowych wymagane jest zarządzanie niezrównoważeniem fazy (PIM) lub zarządzanie

- A) Uruchomić aplikację Enphase Installer App. Aby aktywować nowy system, należy dotknąć przycisku plus w prawym dolnym rogu ekranu.
- B ) Dotknąć opcji System Details (Szczegóły systemu), aby wprowadzić wymagane informacje.
- C ) Ukończyć aktywację systemu w aplikacji Enphase Installer App, wprowadzając wymagane informacje. W dolnej części ekranu pojawi się komunikat "System created successfully" (System utworzony pomyślnie), a informacje o systemie zostaną wyświetlone jako wypełnione.
- A) Dotknąć opcji "Devices and Array" (Urządzenia i zestawy) na stronie głównej**.**
- B) Dodać łączną liczbę urządzeń, które mają zostać zainstalowane w systemie.
- C ) Zeskanować numery seryjne urządzeń w postaci kodów kreskowych/QR znajdujących się w odpowiednich sekcjach urządzenia.

Podczas uruchamiania wszystkie cztery diody LED migają na czerwono (przez około 3 minuty). Po zakończeniu rozruchu dioda LED komunikacji mikroinwertera świeci na czerwono, co oznacza, że mikroinwertery nie zostały jeszcze wykryte.

> D) Po skanowaniu mikroinwerterów można użyć narzędzia Array Builder, aby przypisać zeskanowane mikroinwertery do obwodu lub ręcznie utworzyć obwód.

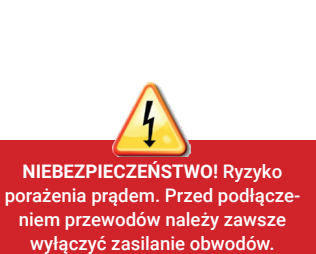

### **Stałe podłączenie bramki komunikacyjnej IQ Gateway do zasilania 2**

### **Uruchomienie aplikacji Enphase Installer App i rozpo-3 częcie aktywacji systemu**

- A ) Dotknąć opcji "Tariff & Storage Configuration" (Konfiguracja taryf i magazynu) na stronie głównej.
- B) Następnie dotknąć opcji "Tariff Editor" (Edytor taryf), aby wprowadzić stawkę importową lub eksportową energii elektrycznej. Aby wykonać tę czynność, należy upewnić się, że urządzenie jest podłączone do Internetu.

- A ) Dotknać opcji "IO Gateway Connectivity" (Łączność IO Gateway) na stronie głównej programu instalacyjnego.
- B) Jeśli IQ Gateway" i aplikacja "Enphase Installer App" (lub ikona telefonu) nie są podłączone, należy wykonać następujące kroki: - Nacisnąć i przytrzymać przez około jedną sekundę przycisk trybu AP na IQ Gateway (pierwszy przycisk od góry). Dioda LED zaświeci na zielono.
	- Przejść do ustawień telefonu i nawiązać połączenie z siecią Wi-Fi IQ Gateway.

- Powrócić do strony "IQ Gateway Connectivity" (Łączność IQ Gateway) w aplikacji Enphase Installer App i nawiązać połączenie.

Ten krok pozwala wprowadzić unikatowe numery seryjne wszystkich urządzeń należących do instalacji. Zaleca się, aby numery seryjne wprowadzać poprzez skanowanie kodów kreskowych/QR.

- C ) Jeśli "IQ Gateway" i "Enphase Cloud" (lub ikona chmury) nie są podłączone, należy wykonać następujące czynności: - IQ Gateway może połączyć się z chmurą Enphase Cloud za
	- pośrednictwem sieci Wi-Fi, Ethernet lub komórkowej.
	- Jeśli wybrano sieć Wi-Fi, należy wprowadzić nazwę użytkownika i hasło domowej/biurowej sieci Wi-Fi.
- W przypadku połączenia za pośrednictwem sieci Ethernet wystarczy podłączyć przewód do IQ Gateway.

 Numery seryjne można zeskanować przy użyciu kamery urządzenia lub też można je wprowadzić ręcznie. Wprowadzanie ręczne powinno być stosowane tylko wtedy, gdy nie można zeskanować kodu kreskowego lub QR żadnego urządzenia

- A ) Jeśli pomiędzy IQ Gateway a aplikacją Enphase Installer App pojawi się zielony znacznik wyboru, należy dotknąć opcji "START PROVISIONING DEVICES" (ROZPOCZNIJ KONFIGUROWANIE URZĄDZEŃ). Na ekranie Provisioning Devices (Konfigurowanie urządzeń) zostaną wyświetlone poszczególne kroki wykonywane przez aplikację Enphase Installer App. Aplikacja Enphase Installer App zweryfikuje i zaktualizuje profil sieci w IQ Gateway, a następnie skonfiguruje wszystkie podłączone urządzenia.
- B) Po zakończeniu konfiguracji należy dotknąć opcji "DONE" (GOTO-WE)

Ten krok pozwala wprowadzić strukturę stawek energii elektrycznej dla instalacji.

- A) Dotknąć opcji "Summary" (Podsumowanie) na stronie głównej aplikacji Enphase Installer App. Na ekranie zostanie wyświetlony raport systemowy obejmujący listę urządzeń, ich numery seryjne, ich ostatnie raporty oraz informacje o profilu sieci zastosowanym w urządzeniach.
- B) W razie potrzeby dotknąć opcji "SHARE" (UDOSTĘPNIJ) w prawym górnym rogu, aby udostępnić raport.
- C ) Wykonać obchód z właścicielem obiektu i omówić z wszystkie wymienione punkty. Można również wyświetlić filmy osadzone w łączach, aby przekazać właścicielowi dodatkowe informacje.

A) Bramkę komunikacyjną IQ Gateway należy zainstalować w suchym miejscu w pobliżu rozdzielnicy. W przypadku instalacji urządzenia w pomieszczeniach należy wybrać odpowiednio chronioną przestrzeń. W przypadku instalacji urządzenia na zewnątrz budynków należy zastosować obudowę o klasie szczelności co najmniej IP54 z przyłączem kanału kablowego.

> Ten krok służy do nawiązania/monitorowania łączności IQ Gateway z chmurą Enphase Cloud oraz aplikacją Enphase Installer App. W tym kroku można również zaktualizować IQ Gateway, jeśli jest to wymagane do pomyślnego uruchomienia.

B) Bramkę komunikacyjną IQ Gateway należy zamontować w poziomie z wykorzystaniem dołączonej szyny DIN.

## **Dodawanie urządzeń i obwodu do systemu 4**

Aby można było skonfigurować urządzenia, aplikacja Enphase Installer App powinna być podłączona do IQ Gateway z wykorzystaniem trybu AP, jak to opisano w sekcji Łączność IQ Gateway.

### **Ustawianie szczegółów taryfy (opcjonalnie) 5**

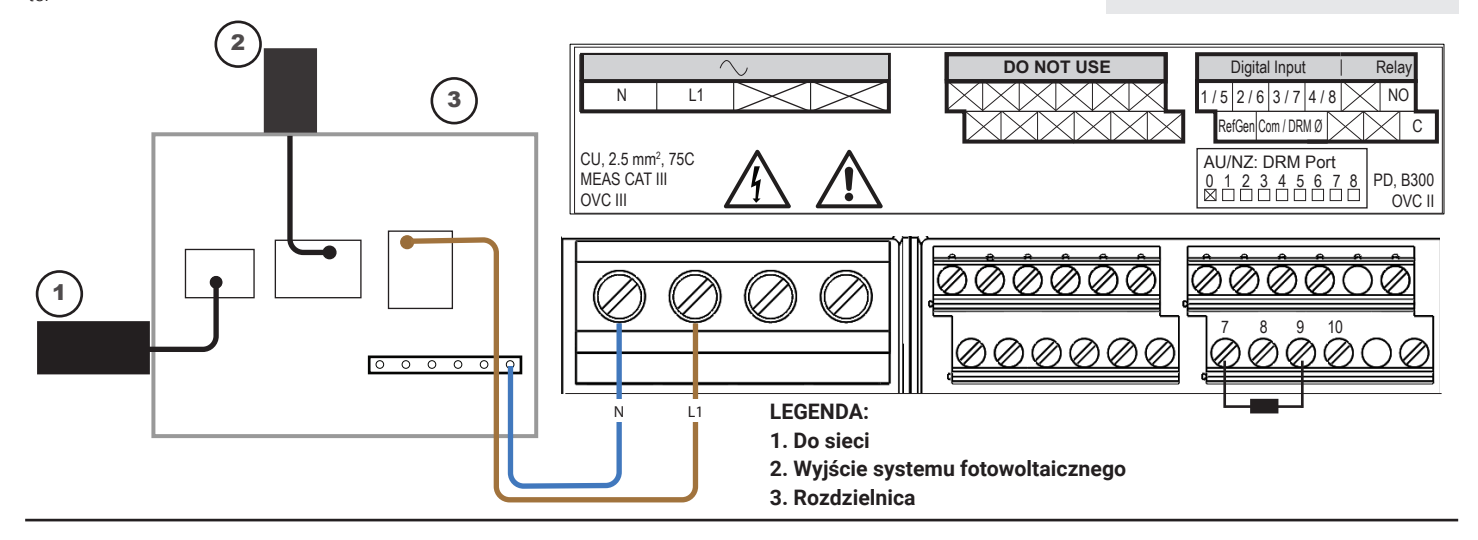

## **Łączność IQ Gateway 6**

### **Wysłać raport podsumowujący i wykonać ob-8 chód z właścicielem obiektu**

### **Konfigurowanie urządzeń 7**

Ten krok służy do pobrania raportu podsumowującego wszystkie zainstalowane urządzenia oraz wysłanie raportu do IQ Gateway. Raport można udostępnić poprzez e-mail, wiadomości tekstowe lub Airdrop. Zawiera szczegółowe informacje o każdym skonfigurowanym urządzeniu oraz informacje o stanie systemu przekazanego do eksploatacji.

**W przypadku instalacji trójfazowej** należy zastosować łącznik fazowy po stronie obciążenia w zabezpieczeniu nadprądowym. Dodatkowe informacje można znaleźć w dokumencie technicznym dotyczącym łączenia faz w danym regionie dostępnym na stronie internetowej [https://enphase.com/](https://enphase.com/contact/support)

[contact/support](https://enphase.com/contact/support)

**Dodatkowe informacje na temat urządzeń DNO** można znaleźć w dokumencie technicznym dotyczącym zgodności z G98 i G99 dostępnym na stronie internetowej [https://enphase.com/contact/](https://enphase.com/contact/support)

[support](https://enphase.com/contact/support)

## **MONTAŻ**

### **Wybór lokalizacji bramki komunikacyjnej IQ Gateway 1**

**UWAGA**: Metalowe obudowy mogą obniżać siłę sygnału Wi-Fi.

# Historia zmian

**REWIZJA DATA OPIS**

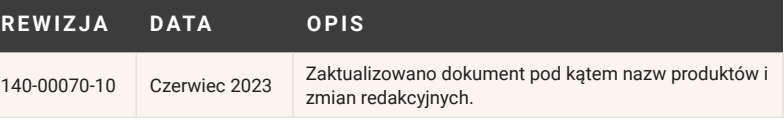